## **EMPLOYEE-SELF-PAYING CATEGORY**

## Registering As A Corporate User of Health Savvy Clinic System - Only Applicable To Website

1. Login into https://healthsavvy.dsavvytech.com/#/login

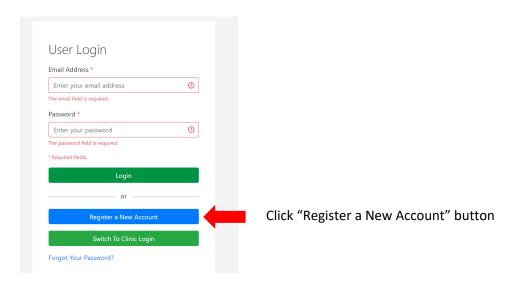

2. Click "Corporate Account" button

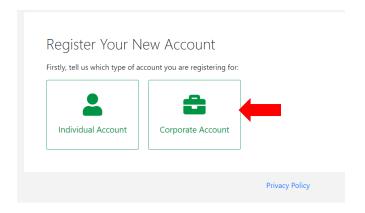

## Register Your New Account

Which type of Corporate Account you are looking for?

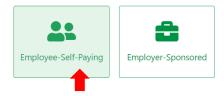

#### **Employee-Self-Paying Healthcare**

- FREE services for corporate customers' employees managing self-expenses
- FREE services for adding own family members as dependents, even their benefits are not sponsored by employer

#### **Employer-Sponsored Healthcare**

- RM5 is charged by payment gateway company for topping up company's credit for managing corporate-sponsored employee outpatient benefits.
- Employees and dependents' medical history during employment can be transferrable to personal medical account seamlessly after employment ends, or vice versa, if future employer is also our registered corporate user.
- FREE services for adding own family members as dependents, even their benefits are not sponsored by employer

Note: click "Employee-Self-Paying" button

4. After corporate user clicking "Employee Self Paying" button, the following web page will appear

# Register A New Company Account

Please use a company email address.

Contact Person Phone Number \*

Contact Person Phone Number

## **User Details** Full Name Full Name **Email Address** ① The email field is required. Key in required information. Password \* ① Create a New Password Note: Email address is used The password field is required. as user login ID. Confirm Password \* ① Confirm your password The password field is required. **Company Details** Corporate Registration Type Employee-Self-Paying Change Company Name \* Company Name Company Registration Number \* Enter your company registration number Example: 0123456789-X Key in required information Contact Person \* shown on the screen Contact Person Contact Person Email Address \* Contact Person Email Address

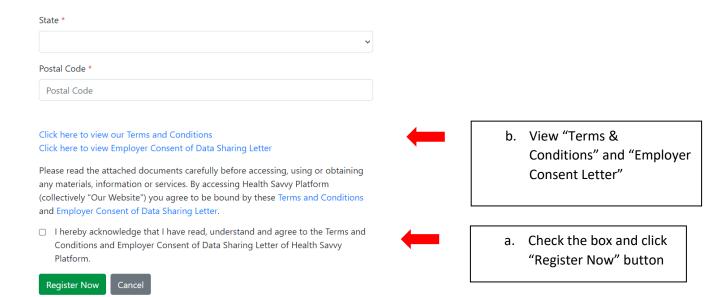

5. After clicking "Register Now" button, this pop-up message will appear.

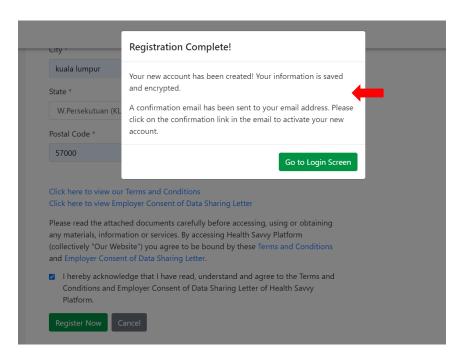

a. Go to inbox of email address registering as user ID, check spam or other folders, if below email notification is not found.

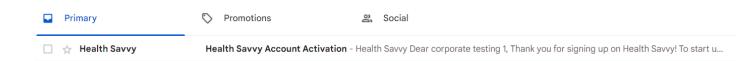

## b. Click "Confirm My Email Address" button

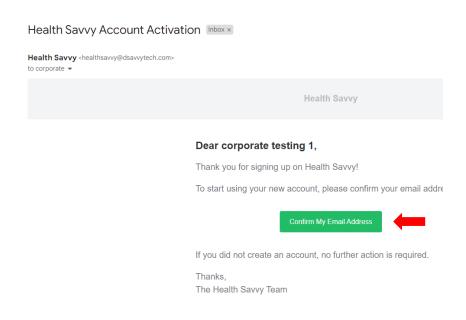

c. System will bring user to a login page namely

https://healthsavvy.dsavvytech.com/#/login

- d. User can login with email address which is used as user ID
- e. Key in password, then click "Login" button

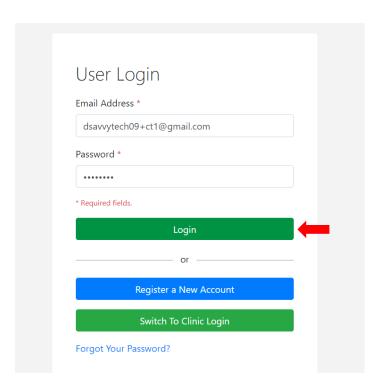

6. Corporate Profile Page will be shown.

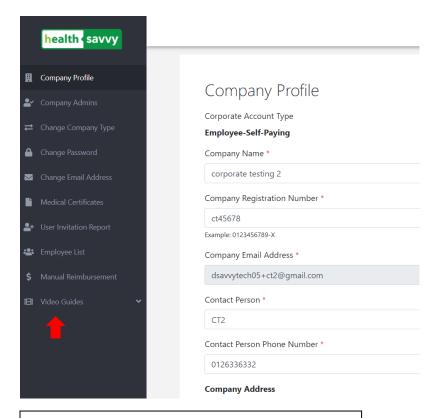

Various functions are shown on left side of menu bar

7. Corporate user can add new employees by clicking on "Employee List" sub-menu

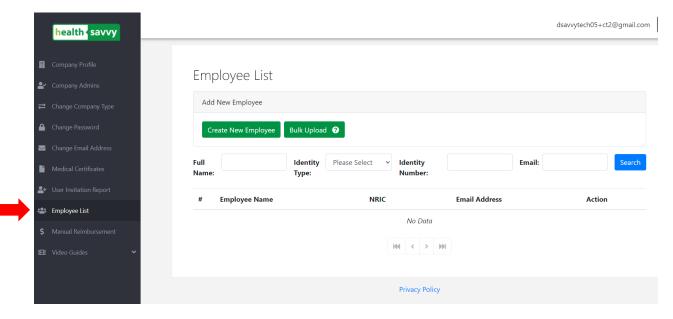

- a. Add new employee on one-by-one basis, by clicking "Create New Employee" button, OR
- b. Add new employees on bulk basis, by clicking "Bulk Upload" button.
- c. Each employee register by user within our system will receive an email to activate their own user accounts
- d. User can download mobile app from Playstore or App store, after activation is done.

8. Corporate user can watch short videos can learn the steps of using our system

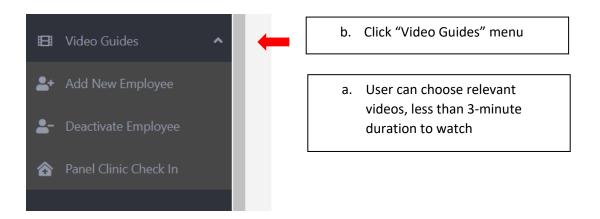

------ The End